## **Further Questions**

If you have any further questions about the set up of your Blink Mobile Broadband please refer to the FAQs on our website: **www.blinkit.net.au/blink\_support.htm**

**Call Blink 1800 254 654**

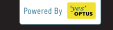

**BLINK** 

# **Troubleshooting**

Having Trouble Getting Online? Try these simple steps before you call.

**1. My stick isn't working**

When you plug your Blink stick in for the first time it takes a good 2 or 3 minutes for it to register and for the set up screen to pop up. Don't worry, this is normal. If it still isn't working after 5 minutes, unplug the stick and restart your computer. Re-insert the stick into a free USB port.

#### **2. The stick is in, but I can't install it**

**Windows Users:** If the Setup Wizard does not automatically start, click Start and then My Computer. Open the Blink Mobile Broadband folder. Double click on Autorun.exe to start the Setup Wizard.

**BL INK MOBILE BROADBAND AL500D USB MODEM QUICK START GUIDE BLINK** Blink is brought to you by FlexiGroup

**Mac Users:** Double Click on the Blink icon on your Desktop and follow the prompts.

**3. Can I use Blink with a 3G router?**

Yes. Blink can be used with 3G routers. Check our Support section at www.blinkit.net.au for a list of compatible routers.

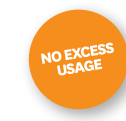

**Usage**

With Blink you don't have to worry about excess data charges! As you approach your data limit, we notify you by email, so you can stay aware of how quickly you are reaching your limit. If you hit your limit, we will temporarily pause your service to allow you to buy data blocks (more GBs) to tide you over for the month, or you can upgrade your monthly package.

Simply call us on 1800 254 654 or go online and we'll automatically direct you to our upgrade and data block page.

# **myBlink**

You can manage your account and track your usage online when you register for myBlink. Registration is free and easy and provides you with secure access to your personal details and usage information. You can also upgrade your data package, buy data blocks and update your contact details at any time of day.

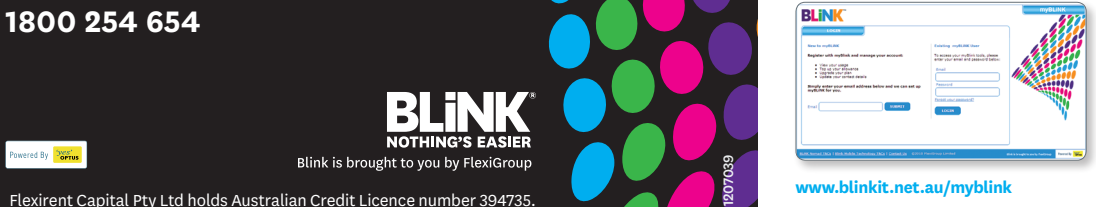

# **Welcome To Blink ™ !**

Enjoy no excess charges, excellent customer service and competitive pricing!

Inside you will find some hints and tips that will help you get started and to manage your account.

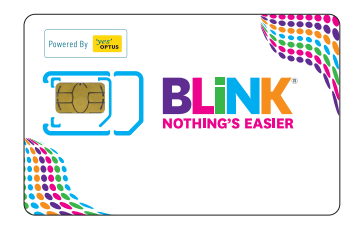

## **How to start your modem**

- 1. Insert SIM card Into modem
- 2. Plug into computer
- . Follow onscreen Installation software
- 4. Ready! Let's GO!!!

Note: You can get detailed installation guide information in User Manual (PDF version). Once software has been installed, the USB-Modem will start automatically. If installation "auto-run" does not begin, you will need to Double-Click the "My Connection" icon in device path of "My Computer" to run the installation manually.

# **2 in 1 SIM cards**

Your new SIM card includes two different sizes: A regular SIM and new MicroSIM.

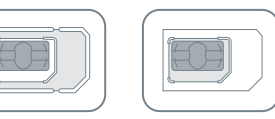

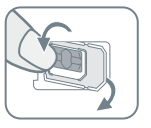

Regular SIM MicroSIM

For this mobile broadband device you will need the regular SIM.

# **Punch out your SIM Card**

1. Push out your regular SIM from card on left hand side.

2 . Twist SIM to snap out from card.

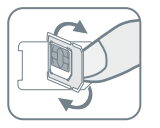

# **Installing the software**

Slide the back cover off to remove it from the USB stick.

- 1. Plug in the modem and wait for device drivers to install.
- 2 . **Windows Users:** The Blink Setup Wizard will automatically start. This may take up to 5 minutes. If asked, click **Auto Run.exe** in the **Auto Play** window and then **Allow** when prompted.

**Mac Users:** Click on the Blink Mobile Broadband icon that appears on your desktop.

- 3 . Once installed from the Blink software, click **Connect** when you see the signal strength icon.
- 4 . You're now online…start surfing!

## **LED Indicator**

(Following table are listed the LED Indicates for each status.)

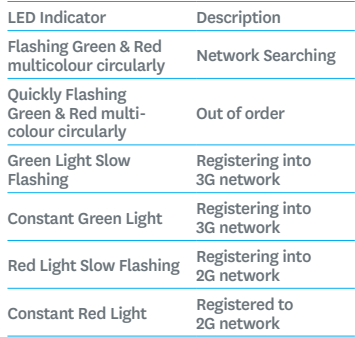

# **How do I get started?**

#### **Inserting your SIM**

2 . Punch the SIM/USIM out of its card as shown in this guide.

### 3 . Insert the SIM/USIM card into the card slot as shown in the following diagram.

4 . Replace the back cover and slide it into place.